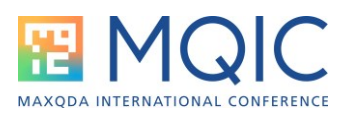

# Spotlight Session: Systematische Literaturanalysen mit MAXQDA

Andre Morgenstern-Einenkel [\(www.methoden-coaching.de\)](http://www.methoden-coaching.de/)

## Arten von Daten und deren Import

**Hinweis:** Mit MAXQDA können alle für die Auswertung von Literaturquellen relevanten Arten von Daten untersucht werden. Welche Art(en) und ggf. Kombinationen sich anbieten, hängt vom Gegenstand, dem geplanten Vorgehen und dem Stand der Literaturrecherche und -auswertung ab. Ein Überblick:

### Volltexte der Literaturquellen

- **Was?** Digitale Bücher und Paper, i.d.R. im PDF-Format.
- **Warum?** Weil Primärliteratur als Ganzes oder im Originalton im Zentrum steht oder zu Sekundärdokumenten zusammengefasst werden soll.
- **Wie?** Importieren Sie die Dokumente per Drag&Drop vom Dateiordner in die "Liste der Dokumente" oder klicken Sie in der "Liste der Dokumente" auf das Symbol "Dokumente importieren" und wählen Sie die gewünschten Dateien aus.

### Sekundärdokumente

- **Was?** Eigene oder fremde Exzerpte, Rezensionen und Memos, i.d.R. in Text-Formaten (z.B. DOC/X).
- **Warum?** Weil bestimmte (z.B. inhaltliche oder formale) Aspekte verschiedener Quellen im Zentrum stehen, die bereits zu Sekundärdaten zusammengefasst wurden.
- **Wie?** Analog zum Vorgehen bei digitalen Volltexten.

### Bibliographische Daten

- **Was?** RIS-Dateien, die von Literaturverwaltungssoftware und Datenbanken erzeugt werden, sowie die Formate der Programme Endnote, Mendeley und Zotero.
- **Warum?** Weil bibliografische Aspekte im Zentrum stehen, Sie bereits ein Projekt in einer Literaturverwaltungssoftware erstellt und aufgefüllt haben oder Sie auf Basis einer im RIS-Format gespeicherten Katalogsuche in die Literaturrecherche einsteigen möchten.

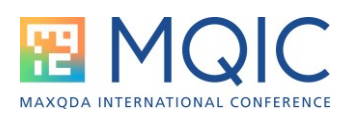

• **Wie?** Exportieren Sie Ihr Projekt in der Literaturverwaltungssoftware oder die Ergebnisse einer Katalog-/Datenbanksuche (z.B. www.sciencedirect.com) im RIS-Format. Importieren Sie die Datei über die Funktion "Literatur" im "Import" Hauptmenü von MAXQDA. Dateien von Endnote, Mendeley und Zotero können direkt importiert werden.

## Kombinationen

**Wie?** Nutzen Sie die "Dokumentgruppen" zur Differenzierung verschiedener Arten von Daten, falls Sie die Gruppen nicht zur Differenzierung anderer (z.B. inhaltlicher) Aspekte eingeplant haben.

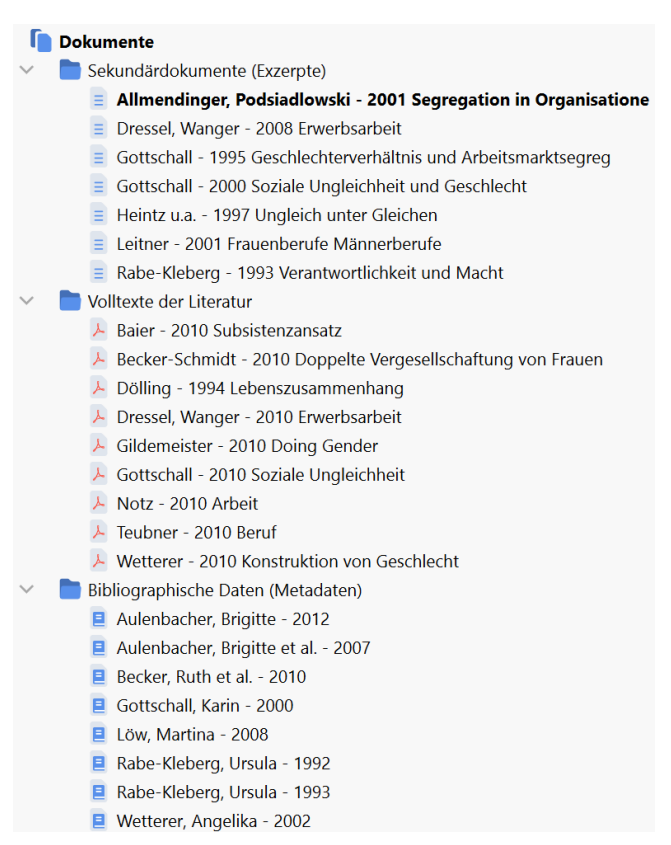

*Abbildung 1. Projekt aufgesetzt: eBooks und ePaper (PDF), Exzerpte (RTF), bibliografische Daten (RIS).*

## Codesysteme entwickeln und anpassen

**Hinweis:** Analog zum deduktiv-induktiven Wechselspiel bei vielen qualitativen Auswertungsmethoden, bietet sich oft auch bei der Arbeit mit Literatur eine Kombination von vorher festgelegten und im Prozess des Codierens, am Material erzeugten Codes an. Letztendlich muss auch diese Entscheidung wieder projektbezogen getroffen werden.

• In Abhängigkeit zum Stand des gesamten Projekts und Ihrer Literaturrecherche haben Sie bereits ein mehr oder weniger entwickeltes Bild vom Aufbau der Literatur- und Forschungsstanddarstellung, also von der Strukturierung der Unterthemen und Aspekte. Erzeugen Sie entsprechend der provisorischen Struktur der Darstellung (etwa angedachte Kapitel und Unterkapitel) Haupt- und Subcodes in der "Liste der Codes". Klicken Sie dazu in der Symbolleiste der "Liste der Codes" auf "Neuen Code einfügen".

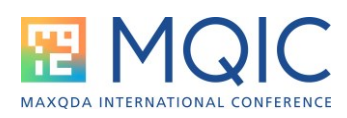

- Beginnen Sie anschließend mit der Codierung der Daten. Vorher bedachte und daher als Codes angelegte Fakten, Theorien und Aspekte in den Dokumenten werden dabei mit den bereits erzeugten Codes codiert. Markieren Sie dazu eine Dokumentstelle und ziehen Sie den markierten Bereich per Drag&Drop auf den jeweiligen Code.
- An Dokumentstellen mit neuen, für Ihr Projekt relevanten Informationen werden neue Codes erzeugt. Markieren Sie dazu die zu codierende Dokumentstelle und klicken Sie anschließend in der Hauptsymbolleiste oder im Kontextmenü auf "Codieren mit neuem Code".
- Überarbeiten Sie zwischen und nach dem Codieren das Codesystem so, dass seine Struktur möglichst deckungsgleich mit der aktuell gewünschten Darstellungsstruktur ist.

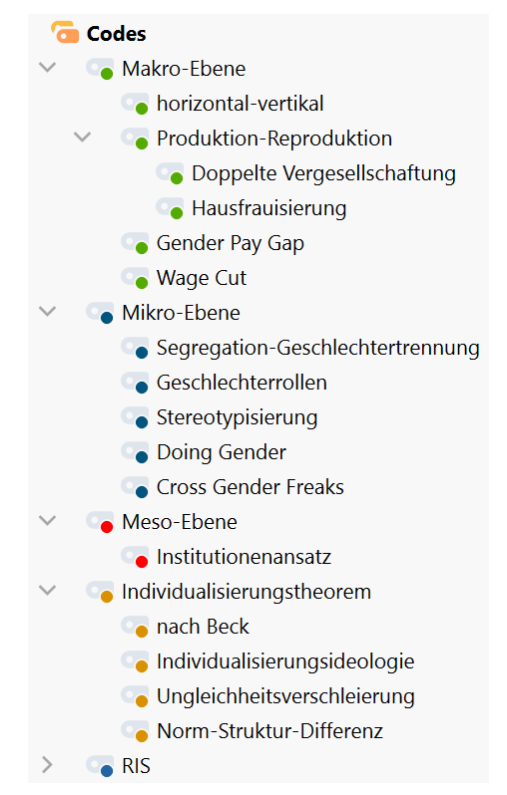

*Abbildung 2. Erste Codes erzeugt: Codesystem analog zur aktuell angedachten Kapitelstruktur vor dem Codieren.*

- o Hierarchisieren und ordnen Sie dazu die Codes entsprechend der angedachten Darstellungsstruktur per Drag&Drop in verschiedene Ebenen, klicken Sie in der "Liste der Codes" auf ein Codelabel, um dieses zu ändern oder ziehen Sie einen Code per Drag&Drop auf das Feld "Fusion" eines anderen Codes, um Codes zusammenzulegen.
- o Klicken Sie doppelt auf einen Code, um dessen codierte Segmente auf Subcodes oder andere Codes aufzuteilen. Klicken Sie dazu anschließend in eine Zeile der sich öffnenden Tabelle "Codierte Segmente" und ziehen Sie diese per Drag&Drop auf den gewünschten Code in der "Liste der Codes".
- o Alternativ können Sie auch im "Codes" Hauptmenü die Funktion "Creative Conding" verwenden, um das Codesystem mittels grafischer Oberfläche (auf Basis von MAXMaps) zu überarbeiten.

## Auswertung und Verschriftlichung

**Hinweis:** Im Idealfall ist das Codesystem nach dem letzten Schritt so nahe an der gewünschten Kapitelstruktur, dass Sie nur Code für Code einfache Coding-Suchen durchführen müssen, um das jeweilige Kapitel zu verfassen.

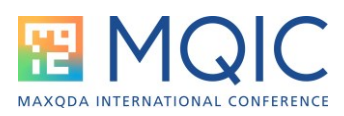

Möglicherweise konnten einige Codes noch nicht in die Struktur eingearbeitet werden. Die Entscheidung für die Platzierung dieser Informationen muss im Zuge der Coding-Auswertung und Verschriftlichung der Informationen fallen.

"Aktiveren" Sie einen oder ggf. mehrere Codes in der "Liste der Codes" und die zu durchsuchenden Dokumente in der "Liste der Dokumente". Sichten Sie die Segmente in der "Liste der codierten Segmente" und verfassen Sie in einem Memo oder in der parallellaufenden Textverarbeitungssoftware einen Textbaustein. Wenn Sie mit Exzerpten arbeiten, ist eine kontinuierliche Seitenangabe beim Verfassen sinnvoll, um schnell an Quellenangaben zu gelangen.

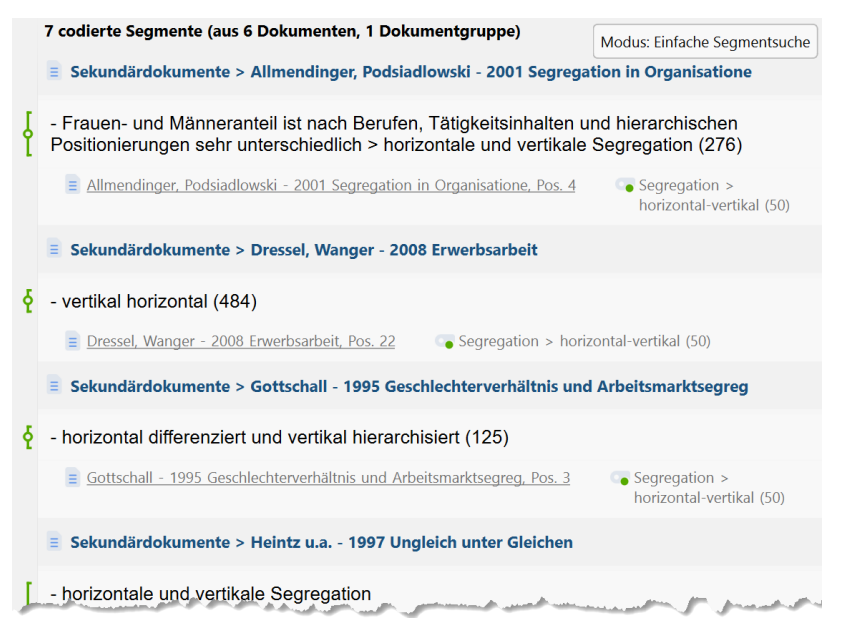

*Abbildung 3. Belegsuche: Einfache Coding-Suche mit Code "horizontal-vertikal".*

auf. Der Arbeitsmarkt ist auf zwei Achsen geschlechtsspezifisch<sup>4</sup> segregiert: Er ist vertikal hierarchisiert und horizontal differenziert (vgl. Gottschall 1995: 125; Leitner 2001: 1; Dressel/Wanger 2008: 484; Heintz u.a. 1997: 16; Rabe-Kleberg 1993: 14; Allmendinger/Podsiadlowski 2001: 276). Vertikale

*Abbildung 4. Auszug aus dem Theorieteil: Mittels Code "horizontal-vertikal" ermittelte Belege.*

• Gerade bei theorievergleichenden Aspekten oder einer großen Datenmenge bieten sich die "Summary-Funktionen" im "Analyse" Menüband an. Klicken Sie auf "Summary Grid", um pro Code und Dokument eine Zusammenfassung zu schreiben. Verwenden Sie anschließend die Funktion "Summary Tabellen", erzeugen Sie eine neue Tabelle mit allen Dokumenten und Codes und nutzen Sie diese tabellarische Darstellung der zuvor verfassten Zusammenfassungen, um Textbausteine zu schreiben.

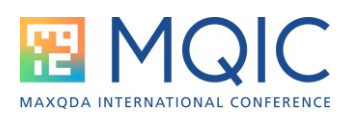

- Sind Bezugnahmen von Autoren/-innen aufeinander von Interesse, können lexikalische Suche und Autocodierung verwendet werden, um diese zu identifizieren. Starten Sie dazu im "Analyse" Menüband die "Lexikalische Suche". Tragen Sie den oder die gesuchten Namen von Autor\*innen oder der durch sie geprägten Theorie ein und bestätigen Sie. Sichten Sie im Fenster "Suchergebnisse" die Stellen und entscheiden Sie über die Autocodierung. Nutzen Sie dazu die Funktionen "Suchergebnisse autocodieren/ mit neuem Code autocodieren" in der Symbolleiste.
- Wie auch bei der Analyse empirischer, qualitativer Daten, kann die Analyse von Code-Überschneidungen und -Nähen von Interesse sein. Ein guter Einstieg bietet im "Visual Tools" Menüband die Funktion "Code-Relations-Browser". Lassen Sie in den Zeilen und Spalten alle Codes anzeigen und entscheiden Sie sich für die Analyse von Überschneidungen oder Nähen. Klicken Sie in der sich öffnenden Darstellung auf große Quadrate, die eine hohe Anzahl an Überschneidungen bzw. Nähen der jeweiligen Code-Kombinationen repräsentieren. Sichten Sie die Ergebnisse in der "Liste der codierten Segmente" und beurteilen Sie, ob die Überschneidungen bzw. Nähen relevant sind und Einfluss auf die Darstellung in der Arbeit haben sollten.
- Wenn Sie spezifischere Suchen nach Code-Relationen in Dokumenten durchführen wollen, können Sie im "Analyse" Menüband die "Komplexe Segment-Suche" nutzen. Bestimmen Sie Funktionen und die Codes sowie zusätzliche Parameter der Suche. Sichten Sie nach dem Start der Suche die Ergebnisse in der "Liste der codierten Segmente".
- Nutzen Sie im "Visual Tools" Menüband die Funktion "Code-Matrix-Browser", um die Relevanz der Quellen für spezielle Themen zu überprüfen. Nutzen Sie im gleichen Menü die Funktionen "Dokument-Portrait" oder "Codeline" um einzelne Dokumente in Hinblick auf verwendete Codes zu untersuchen.
- Nutzen Sie im "Visual Tools" Menüband die Funktion "MAXMaps", um Concept Maps zu erstellen und zu überarbeiten, in denen Sie z.B. den aktuellen Stand Ihrer Strukturierungsidee oder Bezugnahmen von Autor/ innen aufeinander grafisch festhalten können.

#### Ressourcen zum Thema

Videotutorial[: https://www.youtube.com/MethodenCoachingMorgenstern](https://www.youtube.com/MethodenCoachingMorgenstern) Free-Webinar (alle zwei Monate)[: https://www.maxqda.de/training/live-training](https://www.maxqda.de/training/live-training) Guide:<https://www.maxqda.com/de/buecher-literatur> Projektbeispiele:<https://www.maxqda-press.com/catalog/books/the-practice-of-qualitative-data-analysis>